## ACH: Payments List

#### Overview

The ACH Payments list displays all pending and processed ACH transactions in the same list. Users can see only those transactions they have privileges for based on their SEC code, account, and confidential privileges.

Both pending and processed ACH payments are displayed on the ACH Payments page, which is visible by default when you click the **Activity** link on the Payments & Transfers menu page. The payments are listed in table format below the filter section.

The ACH Payment page has these sections:

- ACH cut-off times
- Search and filter options
- Payment list

Additionally, users can click on the payment name to access payment details.

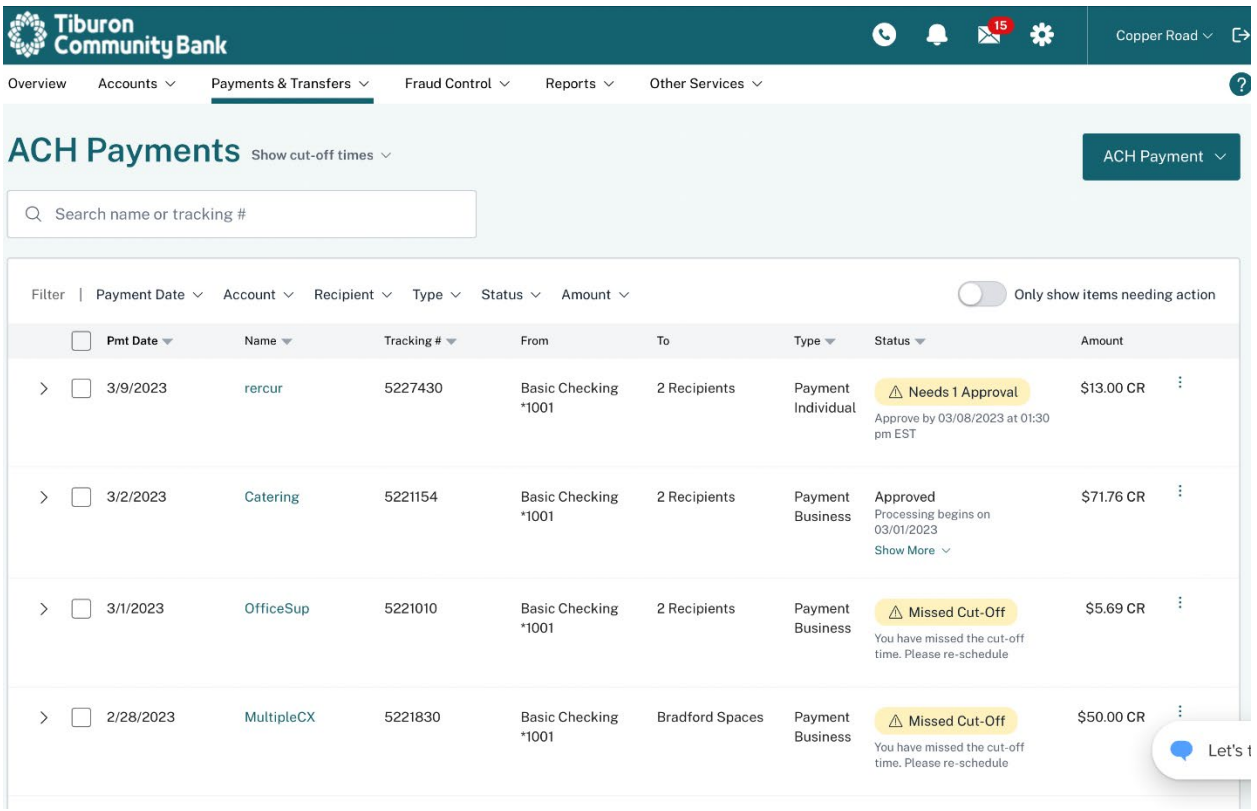

ACH Cut-Off Times

ACH cut-off times are based on the FI's current settings. The UI lists multiple cut-off times for standard ACH in one row, and Same Day ACH cut-off times is displayed in a separate row. The cut-off times are hidden by default on the ACH Payments page.

There is a maximum of 3 cut-off times listed for Standard ACH and 2 cut-off times listed for Same Day ACH. Note: Cut-off times do not show any associated date. If your FI has more than 3 cut-off times configured, the time displayed in the middle will change throughout the day and move forward to the next time, that is, between the 1st cut-off and the last cut-off.

# ACH Payments Hide cut-off times  $\wedge$

ACH Cut-Off Times: 8:02am, 5:45pm EST Same Day ACH Cut-Off Times: 10:43am, 3:55pm EST

Search and Filter Options

Users have a rich set of criteria they can search and filter on. There is no limitation on the number of filters the user can utilize simultaneously or the combination of criteria they can use. The list defaults to the most recent and upcoming transactions*,* which displays transactions from 45 days past to 15 days in the future. See the **Payment Search** document for more details.

Payment List

The following information is displayed for each payment on the ACH Payments list:

#### **Field Description**

**Payment Date** The date the payment(s) will be deposited into the account(s) listed in the payment. Shows "Date not set" for payments in Not Scheduled status.

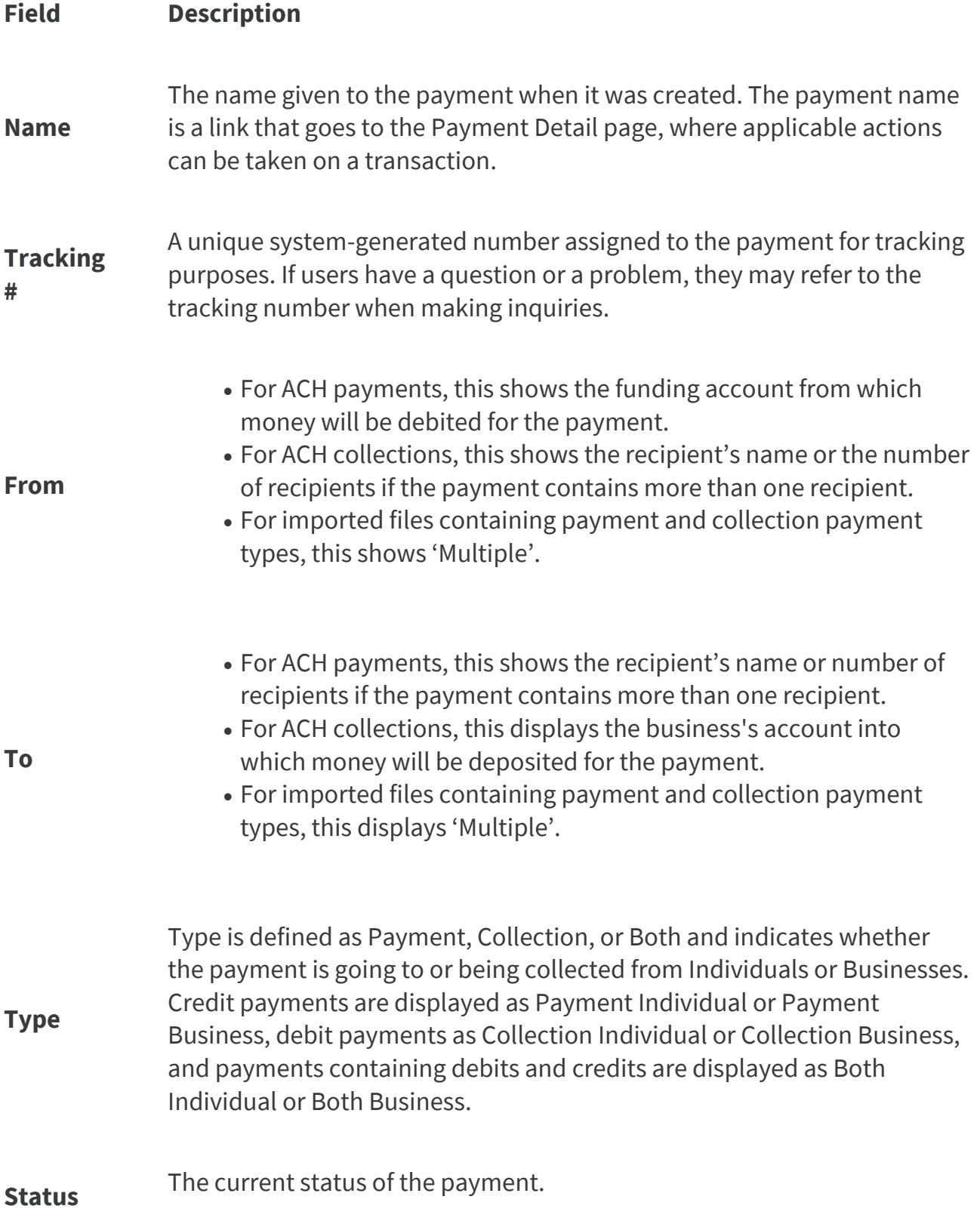

#### **Field Description**

- Approved payment is fully approved and waiting for the scheduled processing date
- Approval Rejected payment was rejected during the approval process
- Needs Approval payment requires additional approval(s)
- Missed Cut-Off payment was not submitted or fully approved by the cut-off time to meet the intended processing date
- Incomplete payment requires additional information before it can be processed
- Not Scheduled payment requires payment date before it can be processed
- In Process payment processing has begun
- Processed payment has completed processing
- Reversal Request Submitted when a payment is reversed, the new reversal payment is created with this status
- Partially Reversed when a payment is reversed, the original payment is set to this status when not all items in the payment are reversed
- Reversed when a payment is reversed, the original payment is set to this status when all items in the payment are reversed
- Canceled payment has been reversed before the transaction(s) were sent to the financial institution
- Locked for SMS approval payment requires text approval

#### **Amount** The total batch amount of credit payments and Total batch amount of debit payments is displayed separately

- The list view sorts by descending dates, so the latest payment date (effective date) is first. If payments have the same payment date, the secondary sort will be in ascending alphanumeric order by payment name.
- The From and To columns change content depending on whether it's a payment or a collection. If it's a payment, then the recipient info is in the **To** column. If it's a collection, the recipient info is in the **From** column.

Users can expand a row to see the full payment description, recipient name(s) (will display up to 5), and amount per recipient. Note that the payment description is an optional field when creating an ACH. The expanded row displays this information:

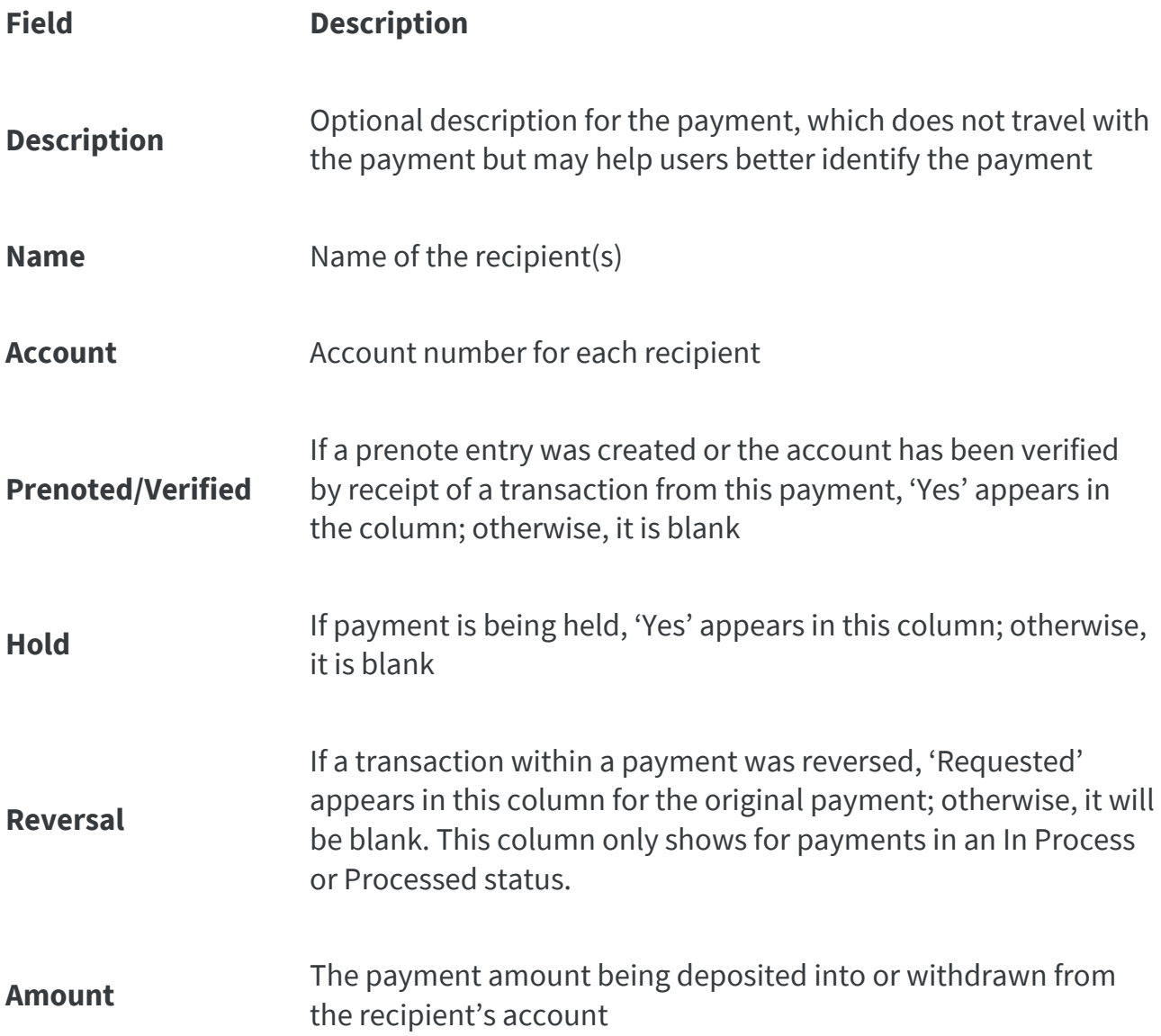

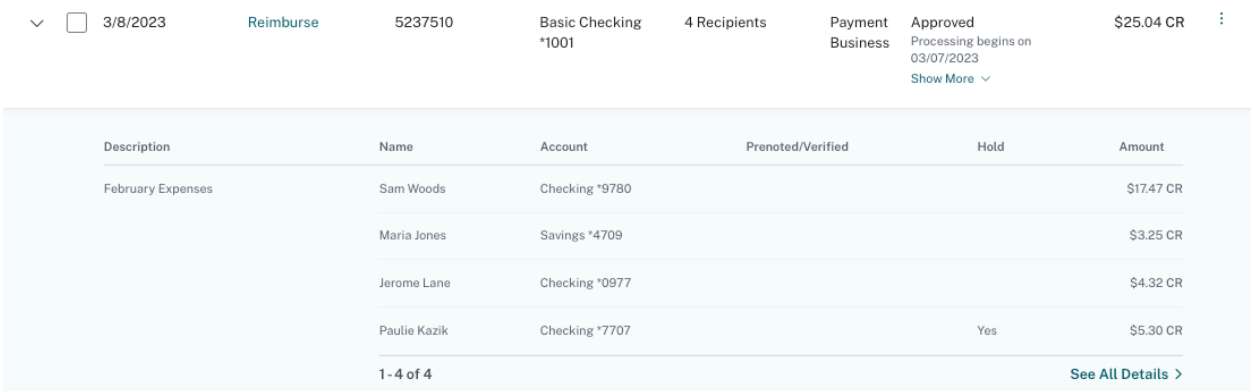

If a payment is a **Copy of, Reversal of**, or **Prenote of** another batch, the original batch tracking number is displayed under the new tracking number.

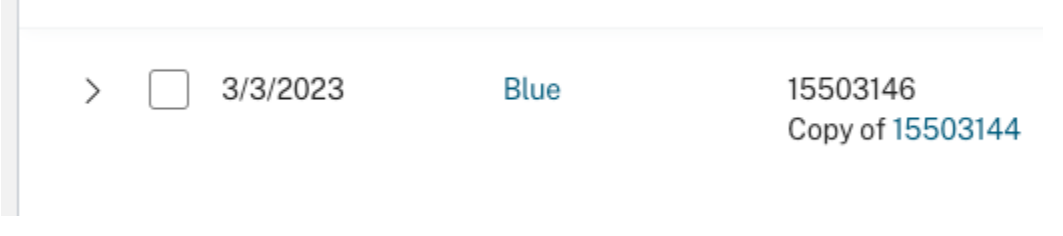

Payment Detail

 $\blacksquare$ 

From the ACH Payments list, users can view payment details by clicking on the **Payment Name** or expanding the transaction row and clicking on **See All Details**.

The Payment Name and Payment Description (if input when the payment was created) appears in the page headline along with a confidential badge to identify any confidential payments. When payments are in **Needs Approval** status, users see an informational message at the top of the page notifying them of how many approvals are needed and by when so the payment can process on the specified payment date.

Actions available on the Payment Detail page depend on the payment status and the user's privileges. To navigate back to the ACH Payments list, click on the **Back to ACH Payments** link at the top of the payment details page.

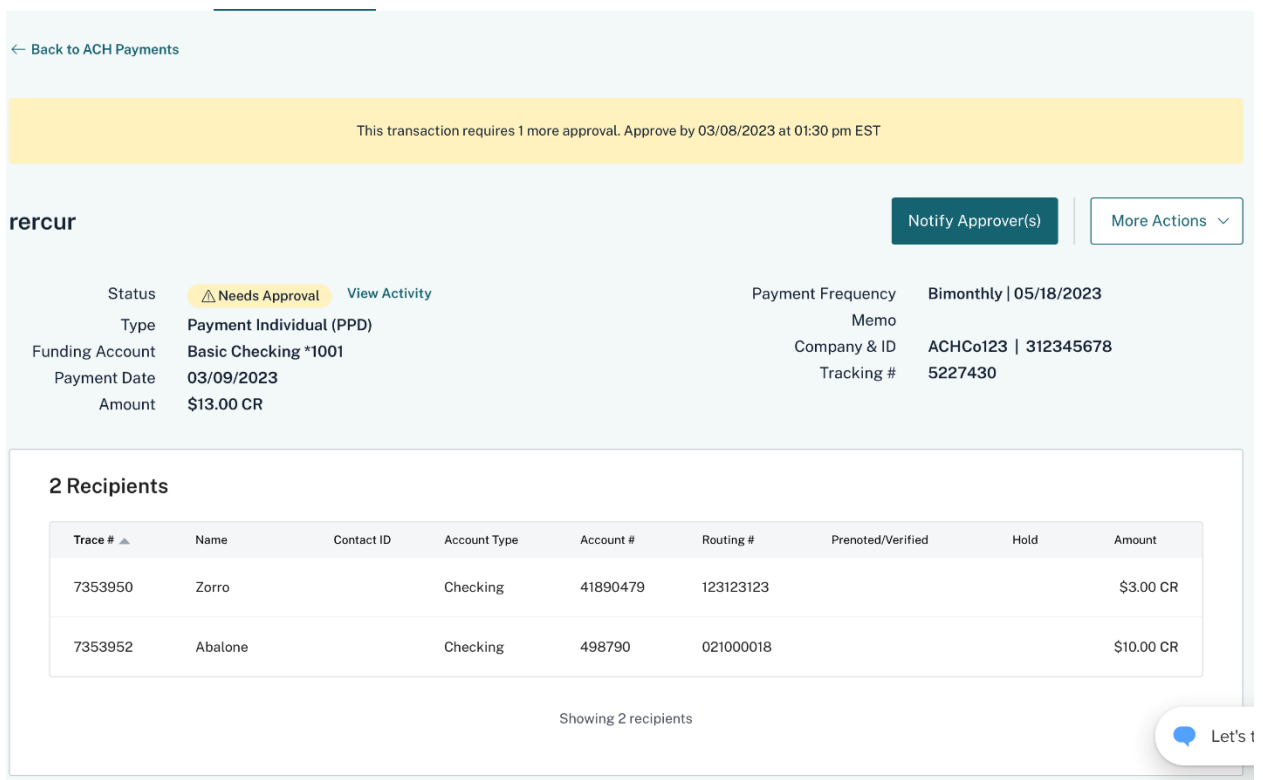

The Payment Detail page includes the following fields:

#### **Field Description**

The current status of the payment.

- Approved payment is fully approved and waiting for the scheduled processing date
- Approval Rejected payment was rejected during the approval process
- Needs Approval payment requires additional approval(s)
- Missed Cut-Off payment was not submitted or fully approved by the cut-off time to meet the intended processing date
- Incomplete payment requires additional information before it can be processed
- Not Scheduled payment requires a payment date before it can be processed
- In Process payment processing has begun
- Processed payment has completed processing

**Status**

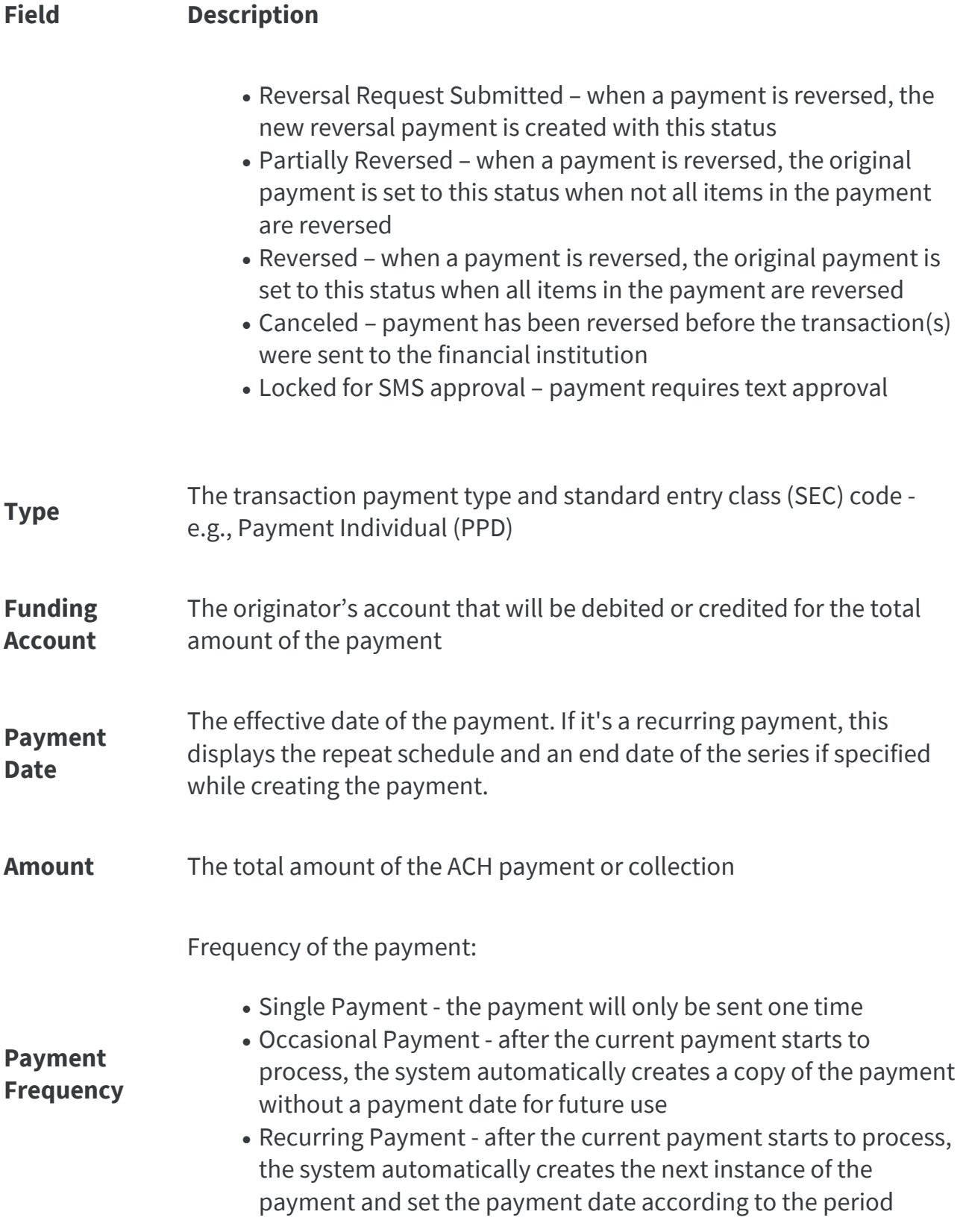

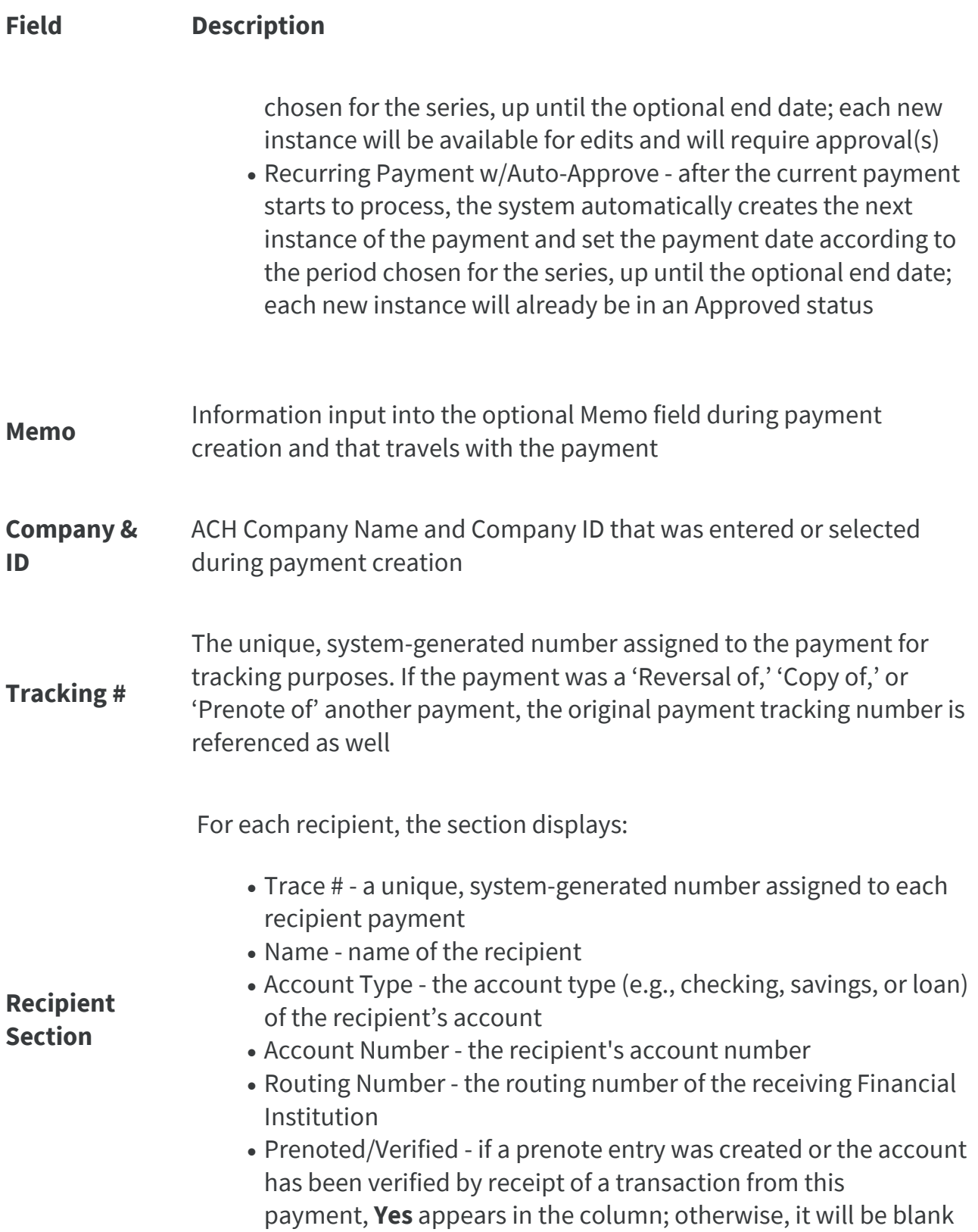

### **Field Description**

- Hold if a payment is being held on a particular recipient, **Yes** appears in the column; otherwise, it will be blank
- Reversal if a transaction within a payment was reversed, **Requested** appears in this column for the original payment; otherwise, it will be blank
- Amount the payment amount that will be deposited into (credit) or withdrawn from (debit) the recipient's account
- Addenda the additional payment-related information entered for a recipient during payment creation

#### Actions

The following actions can be taken on payments found on the ACH Payments list and also on the Payment Detail page. The actions users can see are dependent on the payment status and the user's privileges. See the **[Payment Actions](https://apiture.helpdocs.io/article/37gz6b4h7x-ach-reversals)** document for more details.

- Approve
- Reject
- Notify Approver(s)
- Edit
- Copy
- Export
- Delete
- Create Report

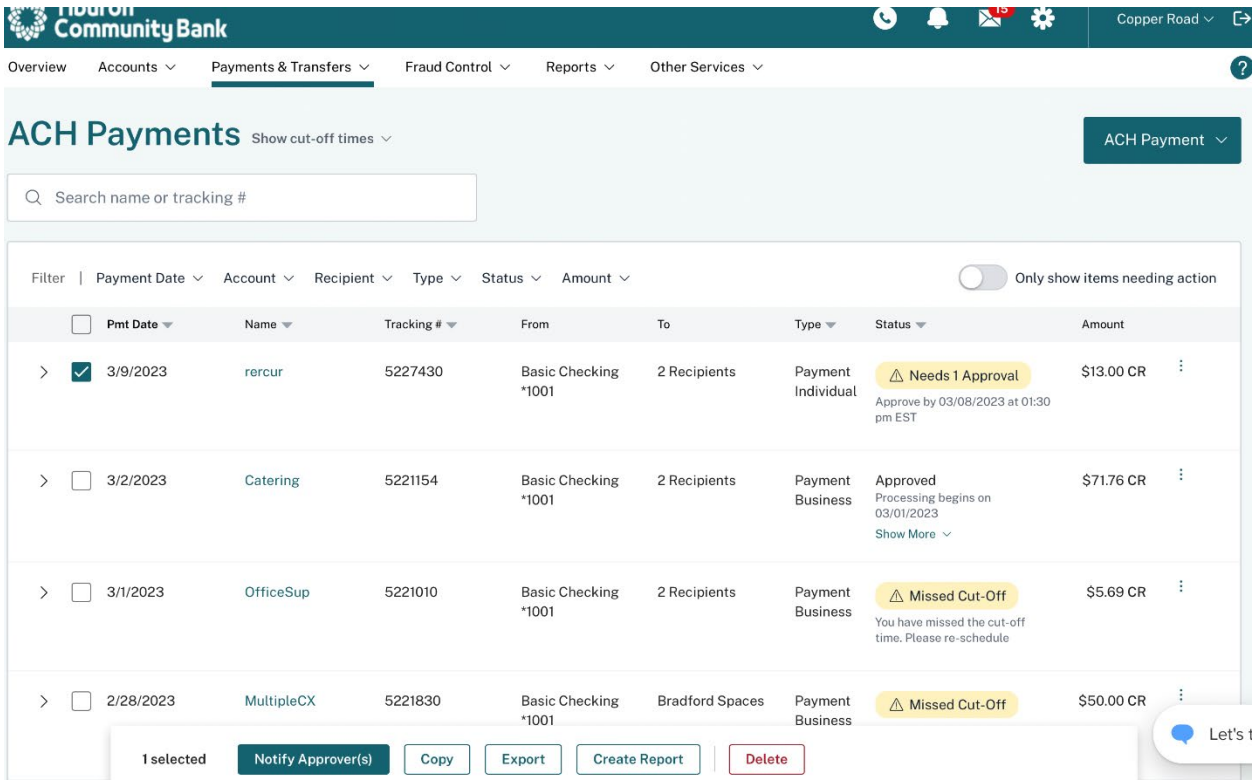